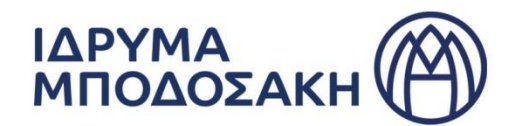

### **ΟΔΗΓΙΕΣ ΓΙΑ ΤΗ ΔΙΑΔΙΚΑΣΙΑ ΥΠΟΒΟΛΗΣ ΑΙΤΗΣΗΣ ΧΟΡΗΓΗΣΗΣ ΥΠΟΤΡΟΦΙΑΣ ΣΤΟ ΠΛΑΙΣΙΟ ΤΟΥ ΠΡΟΓΡΑΜΜΑΤΟΣ ΥΠΟΤΡΟΦΙΩΝ ΓΙΑ ΜΕΤΑΔΙΔΑΚΤΟΡΙΚΗ ΕΡΕΥΝΑ ΣΤΗ ΜΝΗΜΗ «ΣΤΑΜΑΤΗ Γ. ΜΑΝΤΖΑΒΙΝΟΥ»**

# **1 <sup>ο</sup> Στάδιο - ΔΗΜΙΟΥΡΓΙΑ ΛΟΓΑΡΙΑΣΜΟΥ**

Για την υποβολή αίτησης χορήγησης υποτροφίας στο πλαίσιο του Προγράμματος Μεταδιδακτορικών Ερευνητικών Υποτροφιών ακαδ. έτους 2024 – 2025 στη μνήμη του «Σταμάτη Γ. Μαντζαβίνου» του Ιδρύματος Μποδοσάκη θα χρειαστεί να δημιουργήσετε **λογαριασμό (Account)**, πατώντας στον σύνδεσμο (link) που αναφέρεται στην προκήρυξη του προγράμματος. Για αυτό, θα σας ζητηθεί μία **ηλεκτρονική διεύθυνση (Email)** και ένας **κωδικός (Password)**, τον οποίο θα ορίσετε. Το Ίδρυμα επικοινωνεί μαζί σας κατά τη διάρκεια της διαδικασίας αξιολόγησης της αίτησης μέσω του email που θα δηλώσετε στον λογαριασμό που θα δημιουργήσετε.

## **2 <sup>ο</sup> Στάδιο - ΣΥΜΠΛΗΡΩΣΗ ΑΙΤΗΣΗΣ (ΠΡΟΣ ΥΠΟΒΟΛΗ)**

Αφού ολοκληρωθεί η δημιουργία λογαριασμού, μπορείτε να ξεκινήσετε να συμπληρώνετε την αίτησή σας με πεζoκεφαλαία γράμματα, πατώντας **«Προσωρινή Επεξεργασία Αίτησης»**. Μπορείτε να υποβάλετε **οριστικά μόνο μία αίτηση,** αλλά προτού την υποβάλετε, μπορείτε να την επεξεργάζεστε όποτε επιθυμείτε. **Παρακαλούμε να σημειώσετε ότι για να επιτευχθεί η αποθήκευση της «Προσωρινής επεξεργασίας» θα σας ζητηθεί να συμπληρώσετε κάποια υποχρεωτικά πεδία.**

Υπενθύμιση: Η ημερομηνία έναρξης της υποτροφίας ορίζεται η 1/9/2024 και εξής, ανάλογα με την επίσημη έναρξη της έρευνας. Η υποτροφία **δεν έχει αναδρομική ισχύ**.

## **3 <sup>ο</sup>Στάδιο - ΕΠΙΣΥΝΑΨΗ ΑΡΧΕΙΩΝ (ΠΡΟΣ ΥΠΟΒΟΛΗ)**

Στη συνέχεια και αφού ολοκληρώσετε τη συμπλήρωση της αίτησης, πατήστε **«Επισύναψη αρχείων»** και επισυνάψτε τα δικαιολογητικά που ζητούνται στη σχετική προκήρυξη με την αναφερόμενη σειρά και με τον αντίστοιχο τίτλο ανάλογα με το περιεχόμενο του κάθε αρχείου (π.χ. 1- Βιογραφικό Σημείωμα κ.ο.κ.). Τα αρχεία που επισυνάπτετε δεν διαγράφονται. Η οριστική υποβολή της αίτησης πραγματοποιείται στο επόμενο στάδιο.

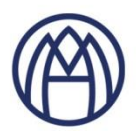

Διευκρινίσεις/όρια για τα έγγραφα προς επισύναψη:

- **Έκταση συστατικής επιστολής** (Νο 6 στην προκήρυξη): Έως 2 σελίδες
- **Μορφή & περιεχόμενο δήλωσης** για το προτεινόμενο ερευνητικό κέντρο και τον τίτλο της ερευνητικής πρότασης, καθώς και το αναλυτικό της πρόγραμμα (Νο 7 στην προκήρυξη): Ενδεικτικά αναφέρετε το αντικείμενο της μεταδιδακτορικής έρευνας, το προτεινόμενο χρονοδιάγραμμα (1-3 έτη), τον εκτιμώμενο σχεδιασμό υλοποίησης ανά έτος κ.λπ. σε ένα κείμενο έκτασης έως 5 σελίδων Times Roman 12pt με συγκεκριμένα περιθώρια, εξαιρουμένων των βιβλιογραφικών αναφορών.

# **4 <sup>ο</sup> Στάδιο - ΟΡΙΣΤΙΚΗ ΥΠΟΒΟΛΗ ΑΙΤΗΣΗΣ (ΟΛΟΚΛΗΡΩΜΕΝΗ ΑΙΤΗΣΗ)**

Αφού έχετε συμπληρώσει με προσοχή όλα τα πεδία της αίτησης, πατήστε **«Οριστική Υποβολή Αίτησης»** για να είναι έγκυρη η αίτησή σας. Στο στάδιο αυτό η κατάσταση της αίτησής σας (status) θα αλλάξει σε **"ΟΛΟΚΛΗΡΩΜΕΝΗ ΑΙΤΗΣΗ".** Προσοχή: Οι αιτήσεις "ΠΡΟΣ ΥΠΟΒΟΛΗ" δεν λαμβάνονται υπόψη.

**ΣΗΜΑΝΤΙΚΗ ΣΗΜΕΙΩΣΗ:** Μετά την οριστική υποβολή της αίτησής σας, θα λαμβάνετε στο email σας ειδοποιήσεις από το [info@bodossaki.gr](mailto:info@bodossaki.gr) ή το [portal@bodossaki.gr,](mailto:portal@bodossaki.gr) οι οποίες θα σας ενημερώνουν για μηνύματα που έχετε λάβει εντός της πλατφόρμας υποβολής της αίτησης. **Παρακαλούμε να απαντάτε στα μηνύματα μόνο μέσω του λογαριασμού σας στην πλατφόρμα και όχι μέσω email στην ειδοποίηση.** Ο σύνδεσμος της ειδοποίησης που σας έχει σταλεί σας παραπέμπει αυτόματα στην πλατφόρμα. Διαφορετικά μπορείτε να εισέρχεστε στον λογαριασμό σας μέσω του συνδέσμου που αναφέρεται στην προκήρυξη. Στη συνέχεια, για να απαντήσετε στο μήνυμα, επιλέγετε εντός της πλατφόρμας την επιλογή **«Πρόσθεσε ένα σχόλιο στο αίτημα».** Εκεί μπορείτε να σημειώσετε επίσης οποιαδήποτε μελλοντική πληροφορία επιθυμείτε σχετικά με την υποψηφιότητά σας ή και να επισυνάψετε οποιοδήποτε έγγραφο εκκρεμεί ή χρειαστεί, πατώντας τον «**συνδετήρα**» που εμφανίζεται στο κάτω δεξιά μέρος του πλαισίου.

Σε περίπτωση που επιθυμείτε να ακυρώσετε την αίτησή σας, πατήστε την επιλογή **«Ακύρωση αίτησης»**.